## **A Plus Benefits Manager Self-Service Portal – Time Sheet Entry**

Our online Manager Self-Service Portal allows managers to enter payroll hours on-line.

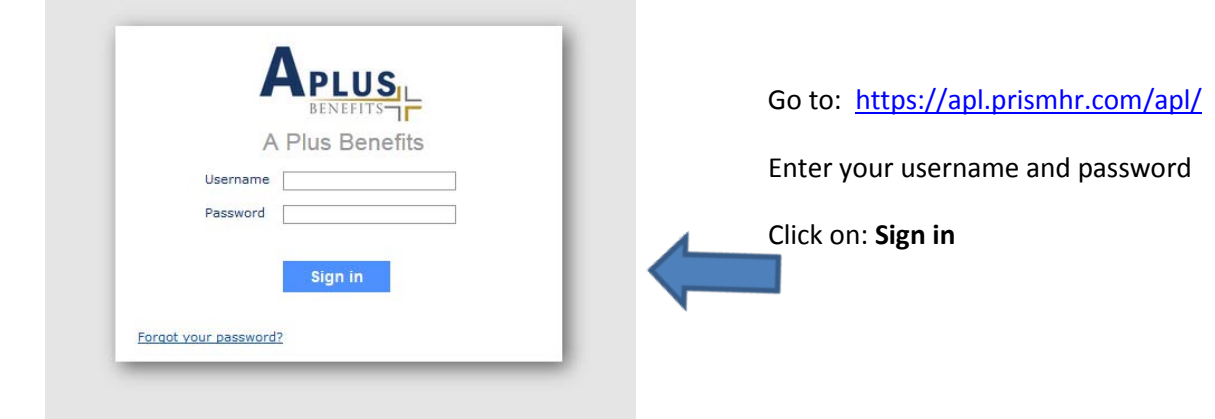

After logging in, you will be taken to the main Dashboard seen below.

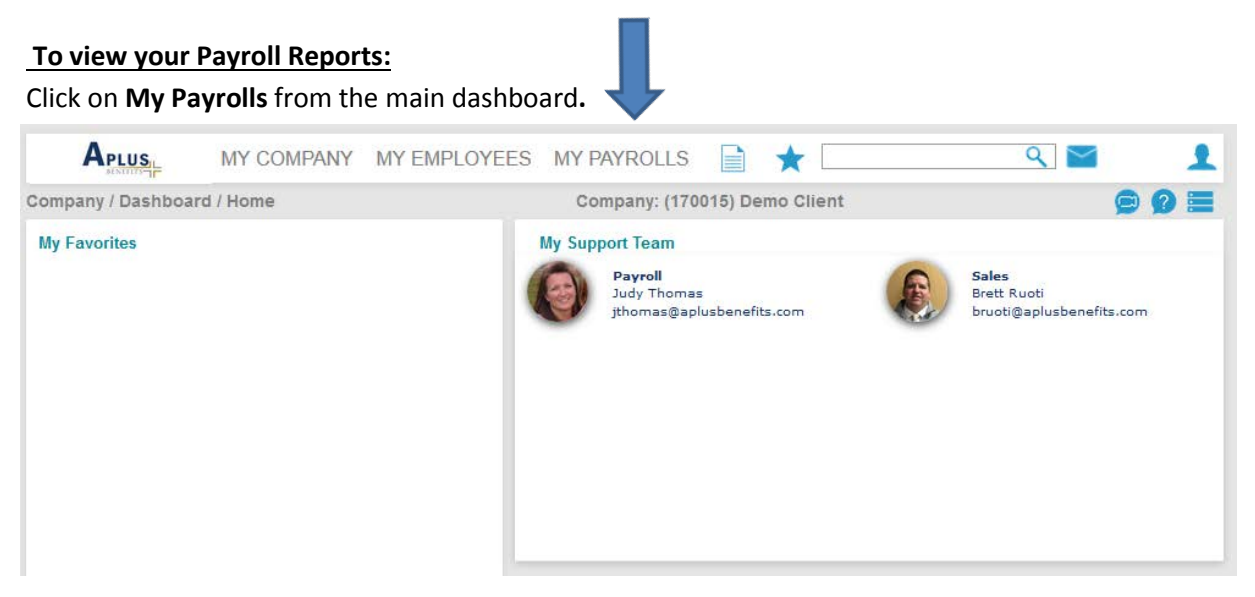

This will pull up a drop-down list of available options. Click on **Time Sheet Entry** under the Payroll Action section.

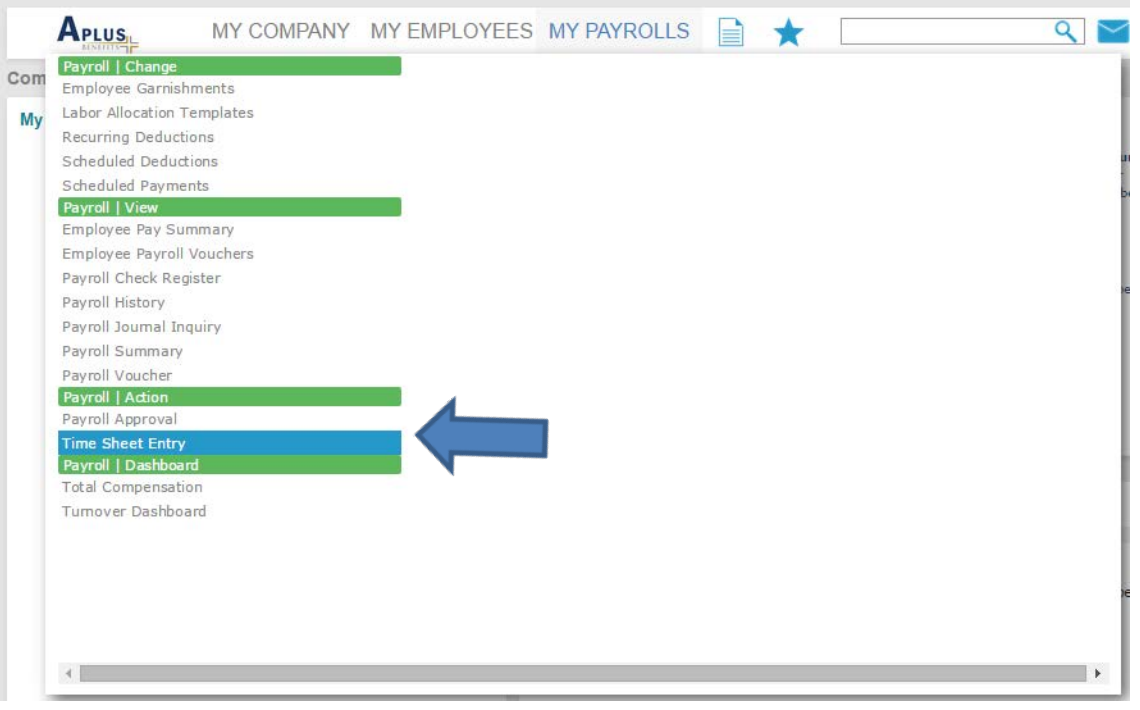

Your next scheduled payroll will populate. Click on the **Payroll Number** to begin entering hours.

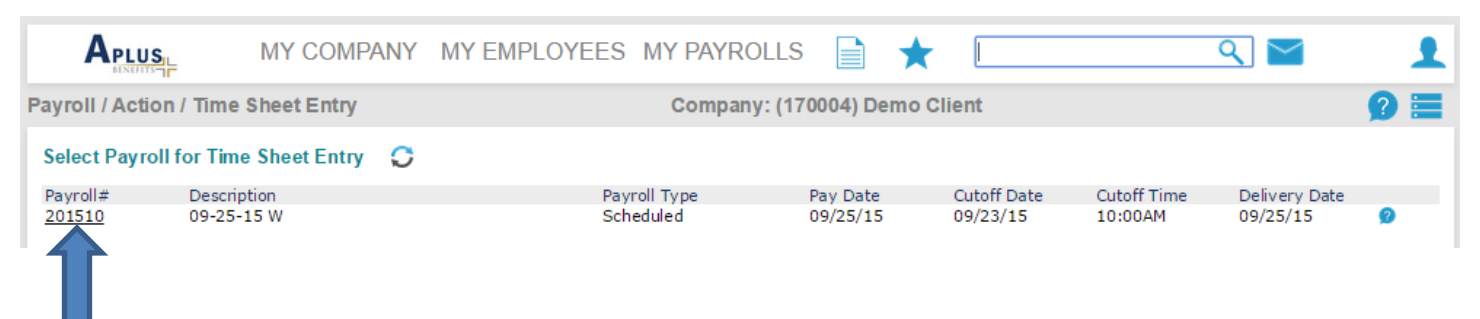

From this screen you can enter total hours for each employee by using the columns for each type of hour worked. To enter additional hours by day, different pay types, or to make changes to departments, divisions, etc. click on the **Employee Name or Number.**

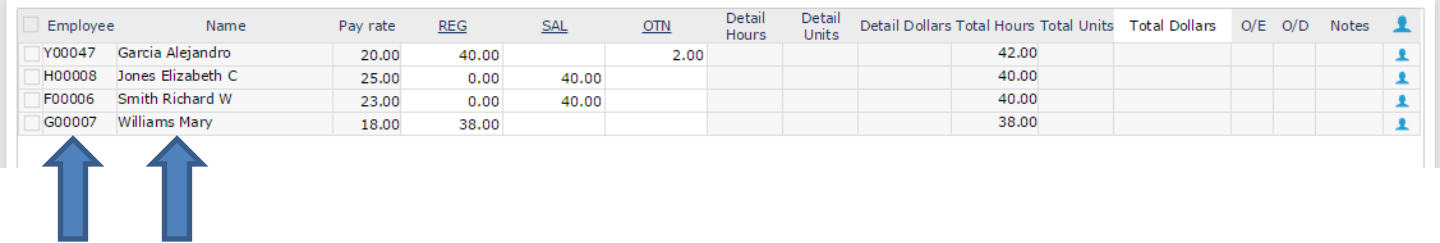

This will open a Detail Time Sheet Entry Screen, which allows you to add multiple lines of pay for each employee. To switch between employee names, click on **Employee** or use the up and down arrows.

To add a new line, select **New Entry** in the Entry drop down box. Enter the needed information for each field listed.

If an entry line has choices to select from, the title of the entry will be underlined (Employee, Pay Code, Position Code, etc. ). Click on one of these to generate a list of available options.

If your payroll contains Davis Bacon (Certified) projects hours will need to be entered by date worked. Create a New Entry and select the Charge Date for each day.

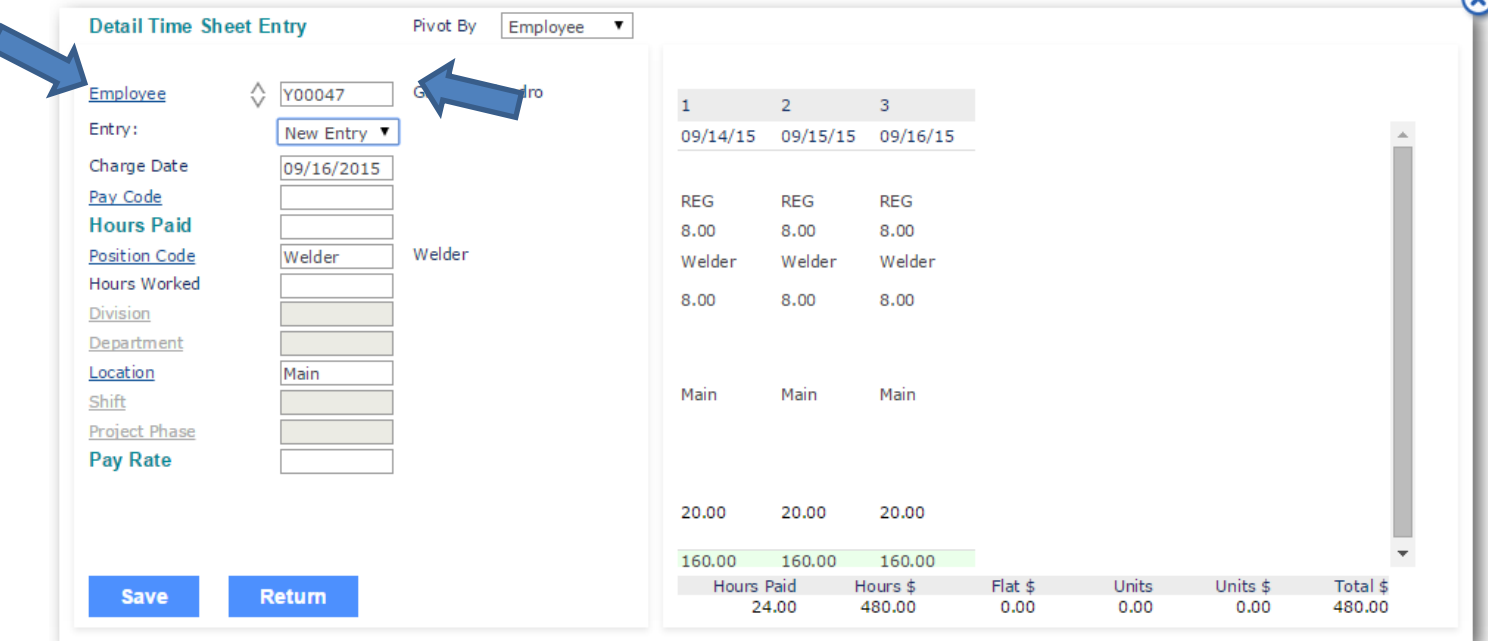

To remove a line, click on the column number then click on the white in blue "x". Once you have entered all detailed information for each employee click save then click on the blue in white "x" to close the Detail Time Sheet Entry screen.

![](_page_2_Picture_18.jpeg)

To view and print a report of all the information entered click on the **Report** icon from the Time Sheet Entry screen.

![](_page_2_Picture_19.jpeg)

## A screen will pop up giving you sorting options. Make any applicable selections and click **Run Report.**

![](_page_3_Picture_13.jpeg)

You can use this page to verify the information entered is accurate and to print a copy for your records.

**Allen Look** 

![](_page_3_Picture_14.jpeg)

Once you have verified all information entered is accurate and you are ready to send the information to your Payroll Specialist click on **Finalize** from the Time Sheet Entry screen.

![](_page_4_Picture_36.jpeg)

The payroll will immediately be sent to your Payroll Specialist for processing and the screen below will show until the payroll has been completed.

![](_page_4_Picture_3.jpeg)

Please feel free to contact your Payroll Specialist at 1-800-748-5102 with any questions you may have.